# Clases en Moodle

En esta plataforma tenemos diferentes opciones para colocar nuestras clases. Creemos que el bloque funciona como organizador del contenido y de las acciones, por lo que debemos ser cuidadosos en nuestras publicaciones. En este material veremos una alternativa de diseño.

En sus lugares de trabajo cada uno podrá adaptar las posibilidades de la plataforma, a sus necesidades, configurando las opciones de modo de propiciar y favorecer mejores experiencias en el entorno. En esta materia, como compartimos el aula, todos realizaremos la práctica con los recursos que mencionamos para evitar confusiones y para que puedan experimentar otras opciones además de las clásicas..

Sabemos que cada espacio tiene múltiples configuraciones, pero como siempre decimos las decisiones deben ser del docente, utilizando lo que mejor se adapte a sus objetivos, esto no implica analizar todas las opciones, sino las principales.

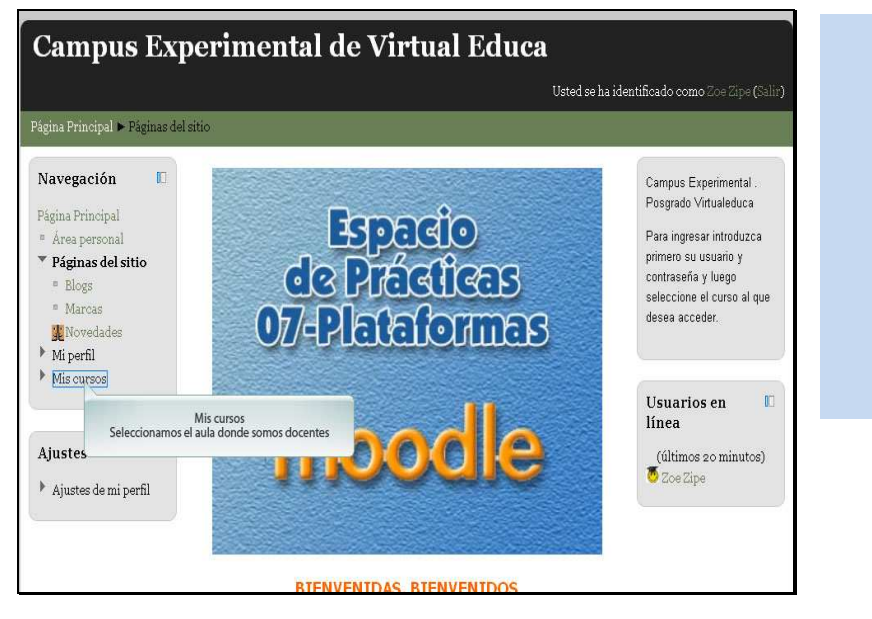

Ingresamos al campus experimental.

Seleccionamos el curso donde somos docentes

ios.

 $Ruta: p$ 

Escribimos el nombre de la clase o de la unidad y el nombre y apellido de cada uno<br>de ustedes. En este caso es indispensable para identificarlos

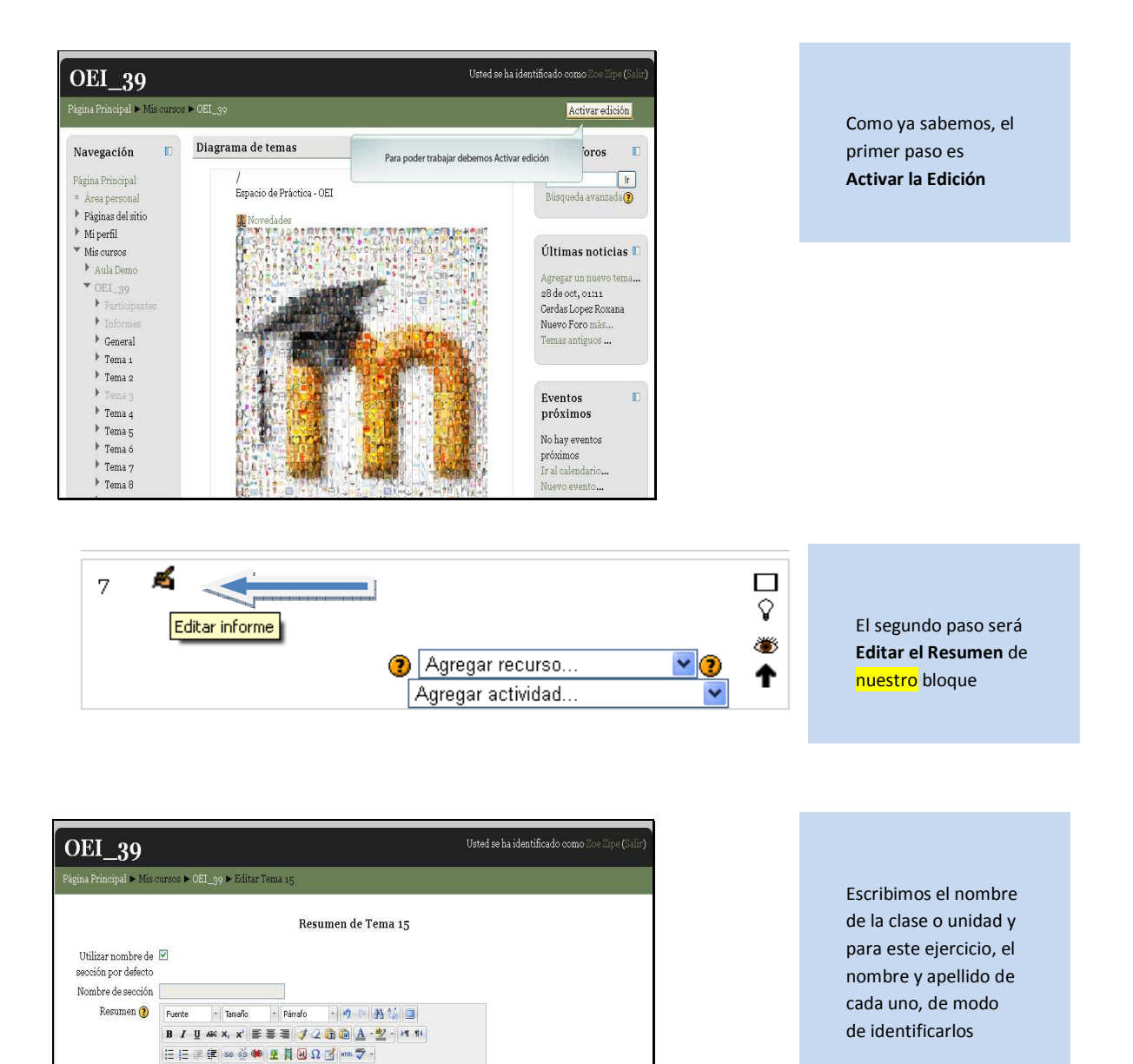

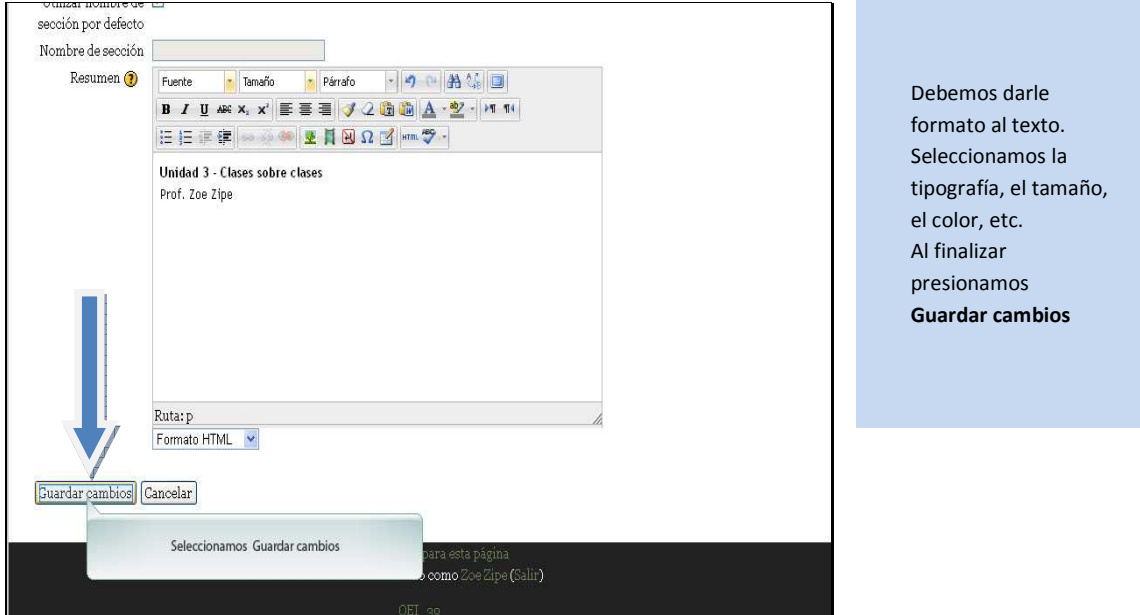

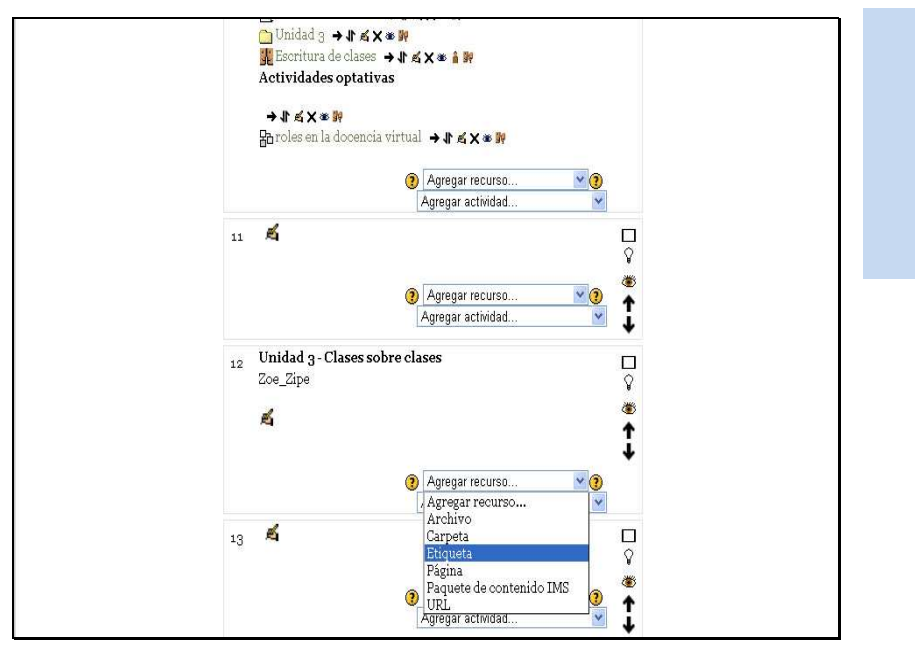

El siguiente paso es agregar el recurso **Etiqueta.** 

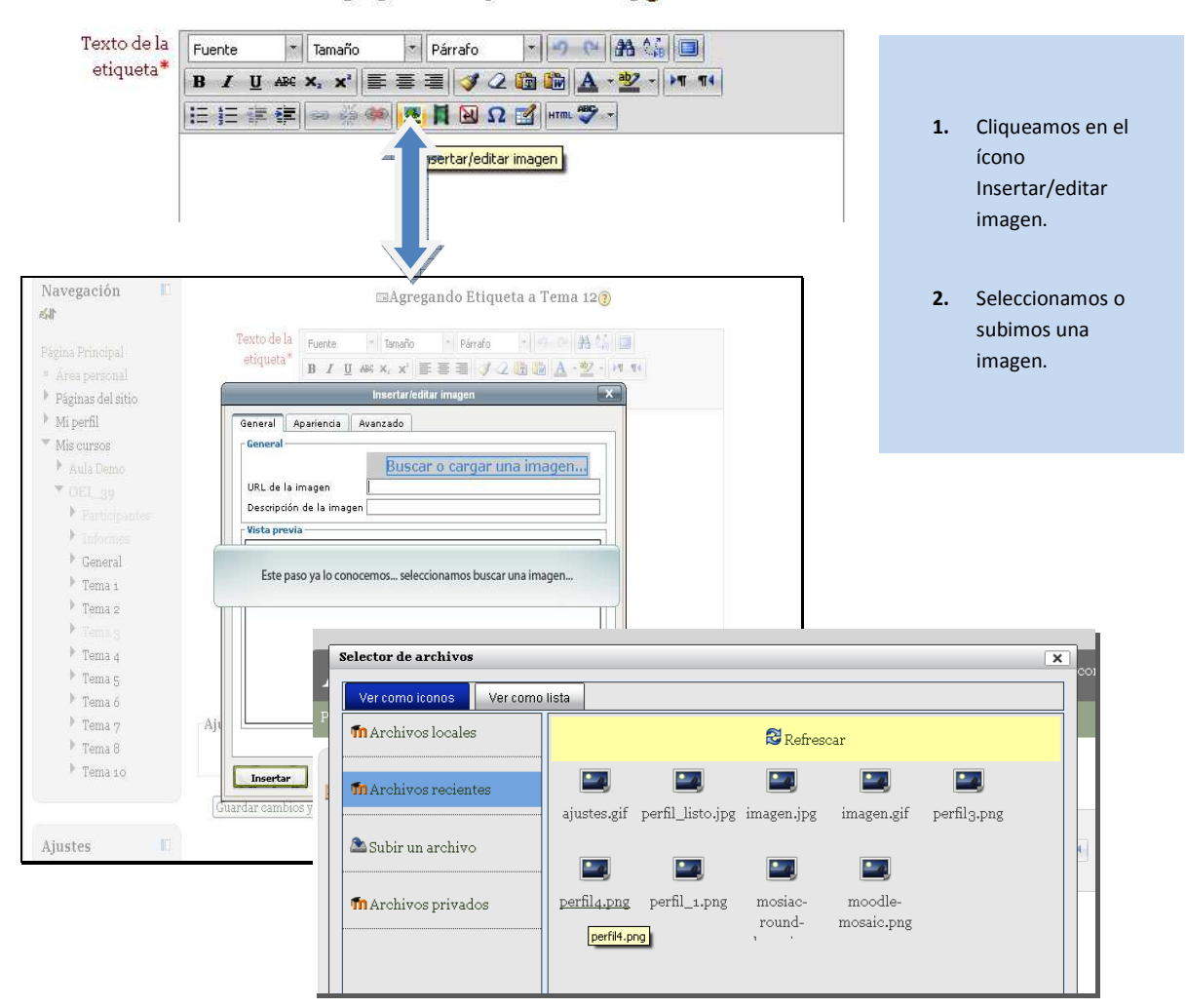

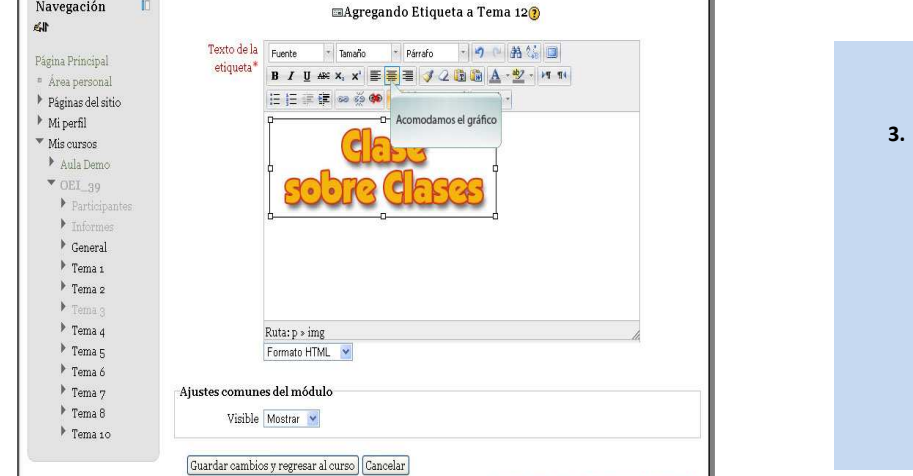

 $\blacksquare$ 

Ajustes

**3.** Centramos la imagen en la etiqueta, de modo que quede centrada en el bloque.

aAgregando Etiqueta a Tema 50

En este formulario hay campos obligatorios\*

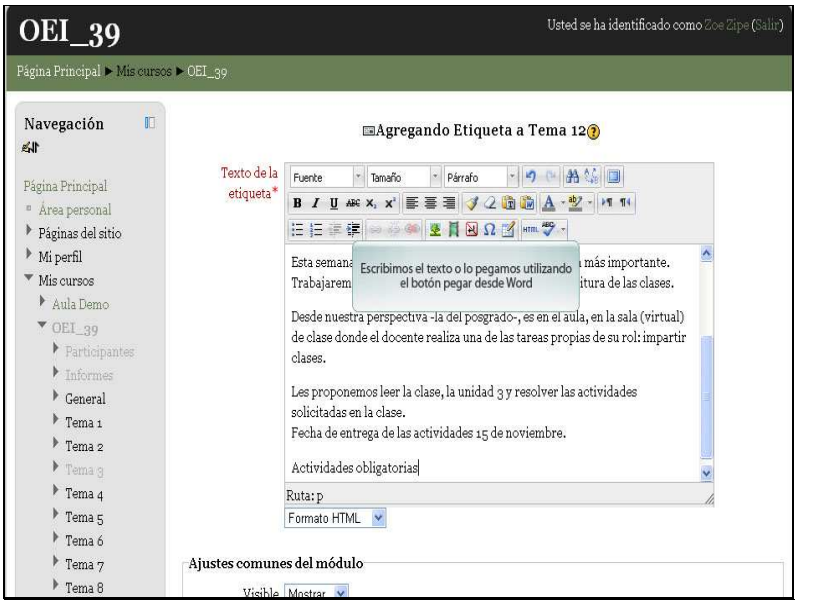

**4. Paso fundamental:** Escribimos la introducción al tema, o los temas centrales que componen las clases. Además las fechas de entrega y toda la información importante.

Escribimos el texto o lo pegamos utilizando el botón pegar desde Word

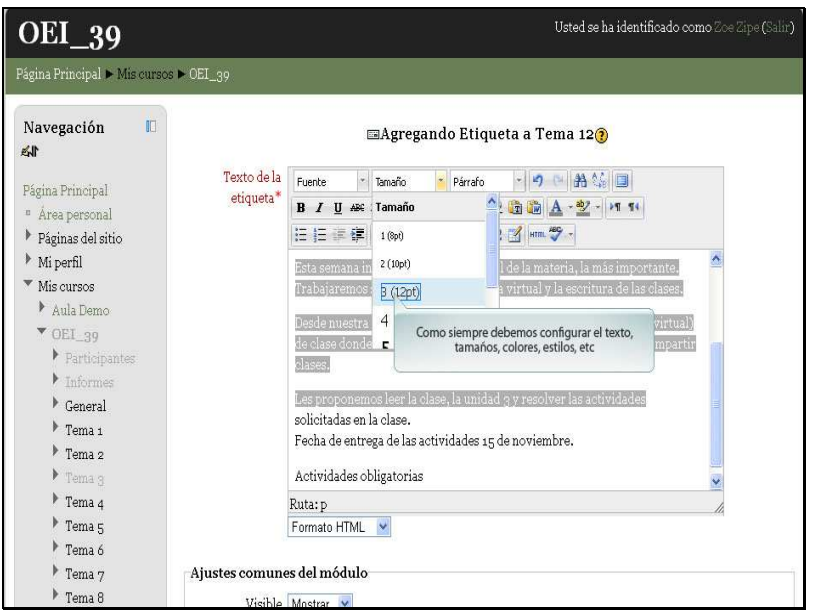

```
6. Damos formato al 
texto. 
Recuerden que el 
formateo no sólo 
responde a temas 
estéticos, sino que 
fundamentalmente 
debe ayudar a 
comprender el 
texto, a jerarquizar 
la información.
```
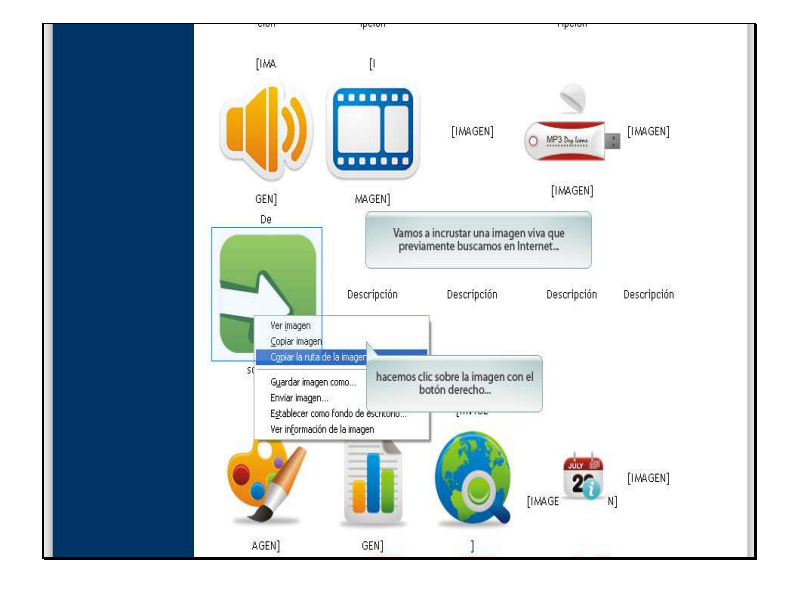

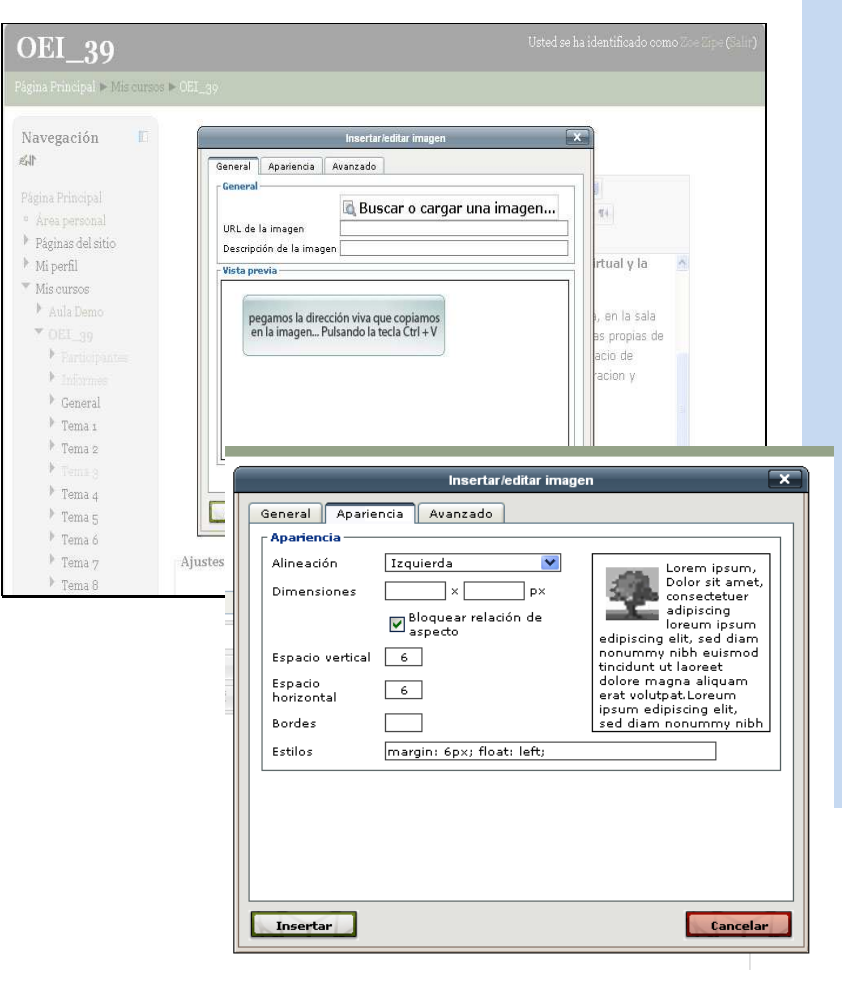

- *7.* Vamos a incorporar una imagen viva, es decir una imagen que esta publicada en un sitio web. Debemos cuidar el tema de la autoría.
- *8.* Seleccionamos la imagen, clic con el botón derecho del mouse…
- *9.* Copiar ruta de la imagen
- *10.* Abrimos nuevamente el menú Insertar imagen, pero en este caso simplemente pegamos la dirección que acabamos de copiar.
- *11.* En la pestaña Apariencia ubicamos la imagen a la izquierda, con 6 pixeles de espacio horizontal y vertical (este es el espacio que quedará entre el texto y la imagen)

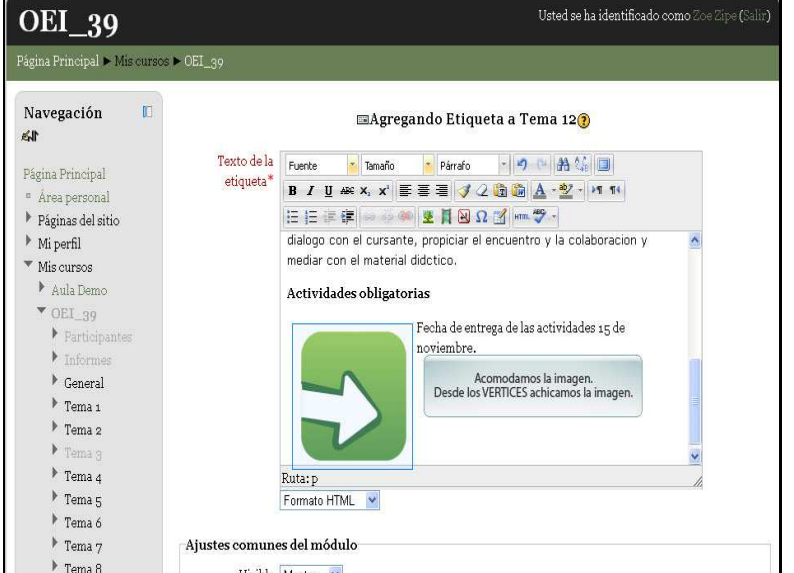

Guardar cambios y regresar al curso Cancelar

tutores activos, que se comuniquen con susalumnos reales.

## **ACTIVIDADES DE LA SEMANA:**

- 1. Leer la clase
- 2. Descargar el material de la unidad 3
- 3. Participar en el foro sobre escritura de las clase
- 4. Redactar una clase con las caraterísticas indicadas en el material y en la clase.

### $\rightarrow$   $\uparrow$   $\leq$   $\times$   $\approx$   $\uparrow$

### 圖CLASE○3 → ♪ ∡× ※ 髀

M Sensaciones de escribir una clase → \ a x \* 1 M

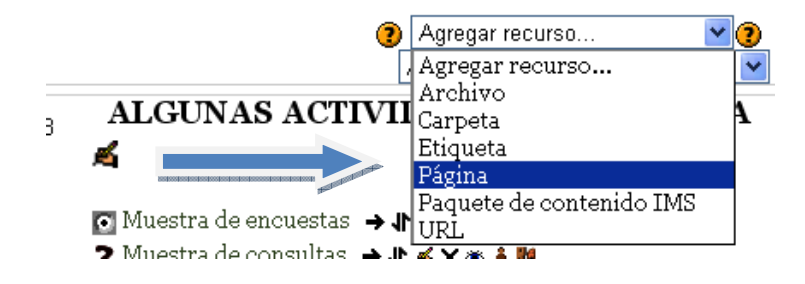

- *12.* Para reducir el tamaño visual de la imagen, cliqueamos sobre los vértices. De esta manera evitaremos que la imagen se deforme.
- *13.* Cuando terminamos de formatear el texto y los elementos de la etiqueta, presionamos **Guardar cambios y regresar al curso**
- *14.* **Podemos editarlo tantas veces como sea necesario.**
- *15.* Vamos a comenzar a trabajar nuestra clase. *Seleccionamos el recurso* **Página**

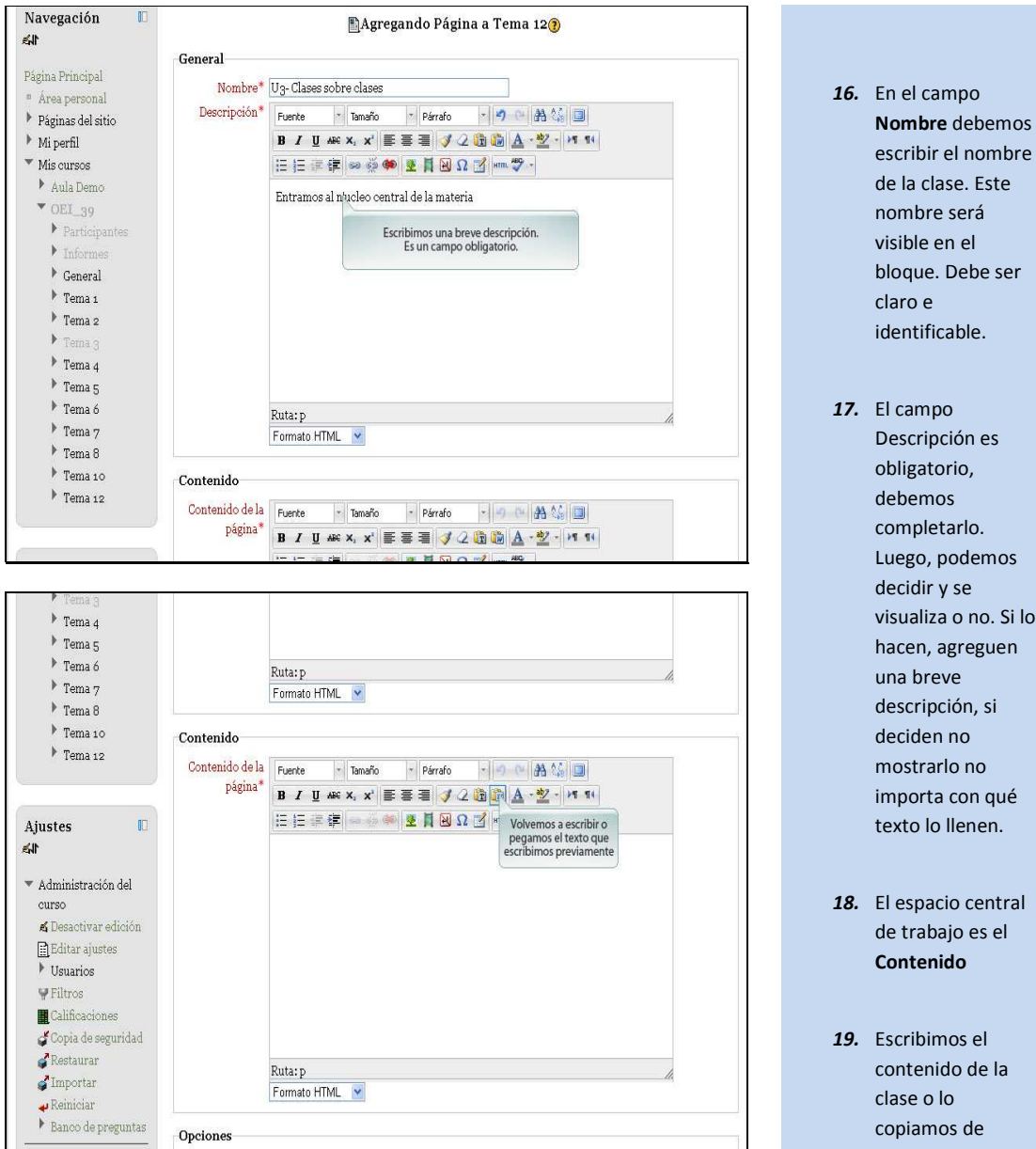

- Descripción es obligatorio, debemos completarlo. Luego, podemos decidir y se visualiza o no. Si lo hacen, agreguen una breve descripción, si deciden no mostrarlo no importa con qué texto lo llenen. *18.* El espacio central de trabajo es el **Contenido**
- *19.* Escribimos el contenido de la clase o lo copiamos de Word.

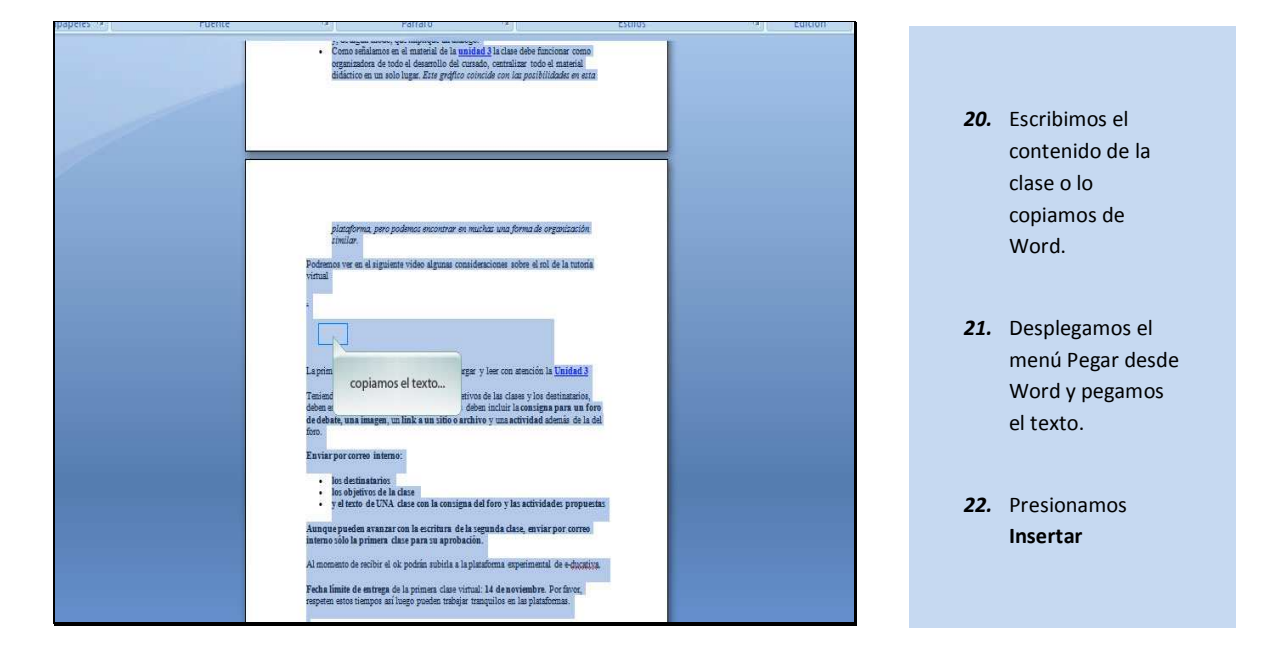

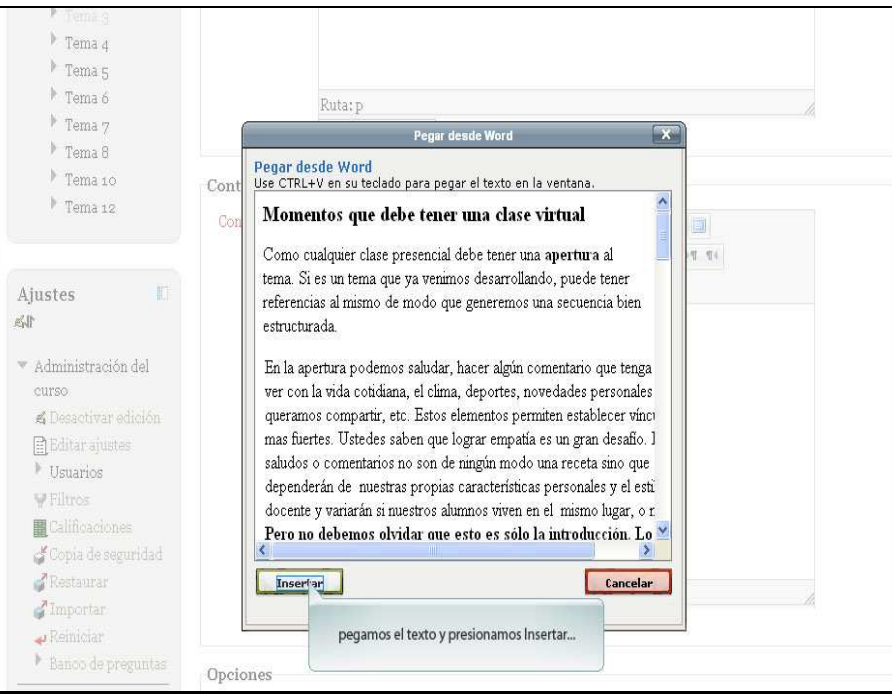

 $\overline{a}$ 

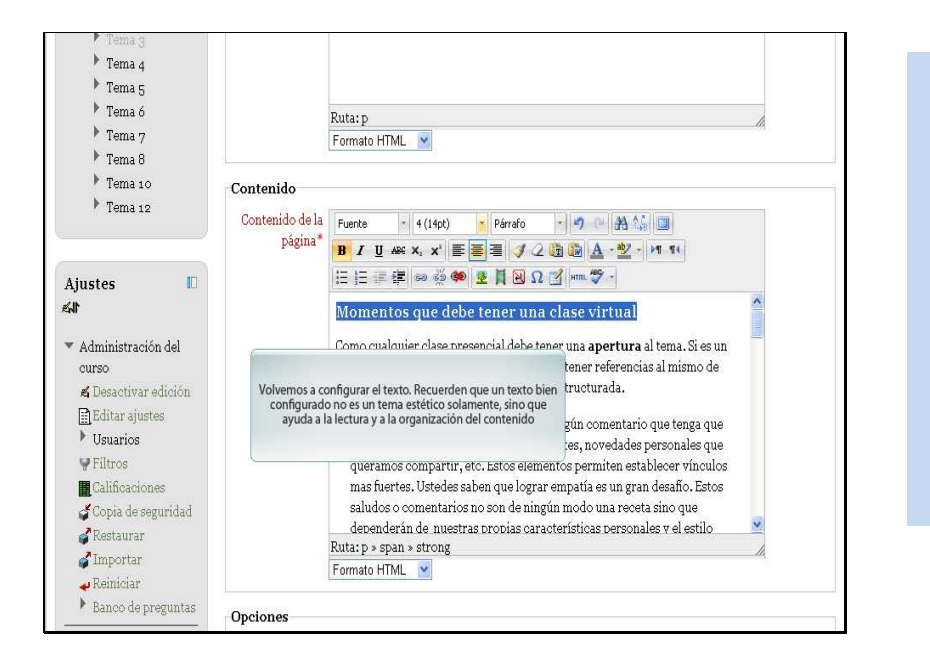

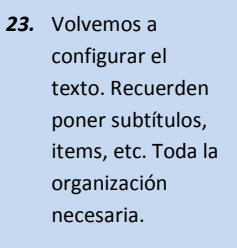

*24.* Agregamos imágenes, slide,

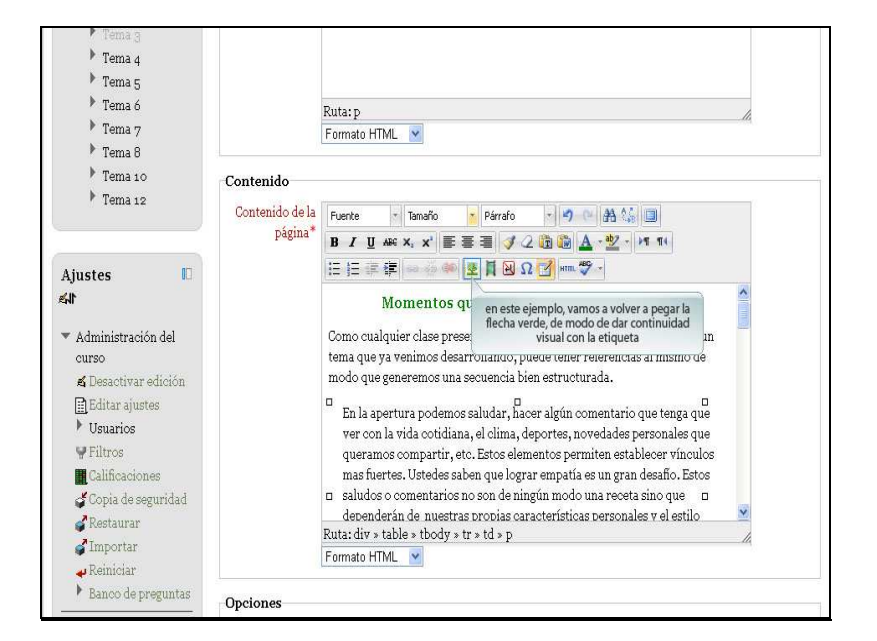

*25.* En este **ejemplo**, vamos a colocar la misma flecha verde que usamos en la Etiqueta. *Insistimos es sólo un ejemplo. Quisimos darle continuidad visual y estética con la etiqueta.*

**26.** Como tenemos tres puntos centrales (en el ejemplo) copiamos la imagen, la pusimos a tamaño y la copiamos y pegamos en los otros dos párrafos. Al copiarla

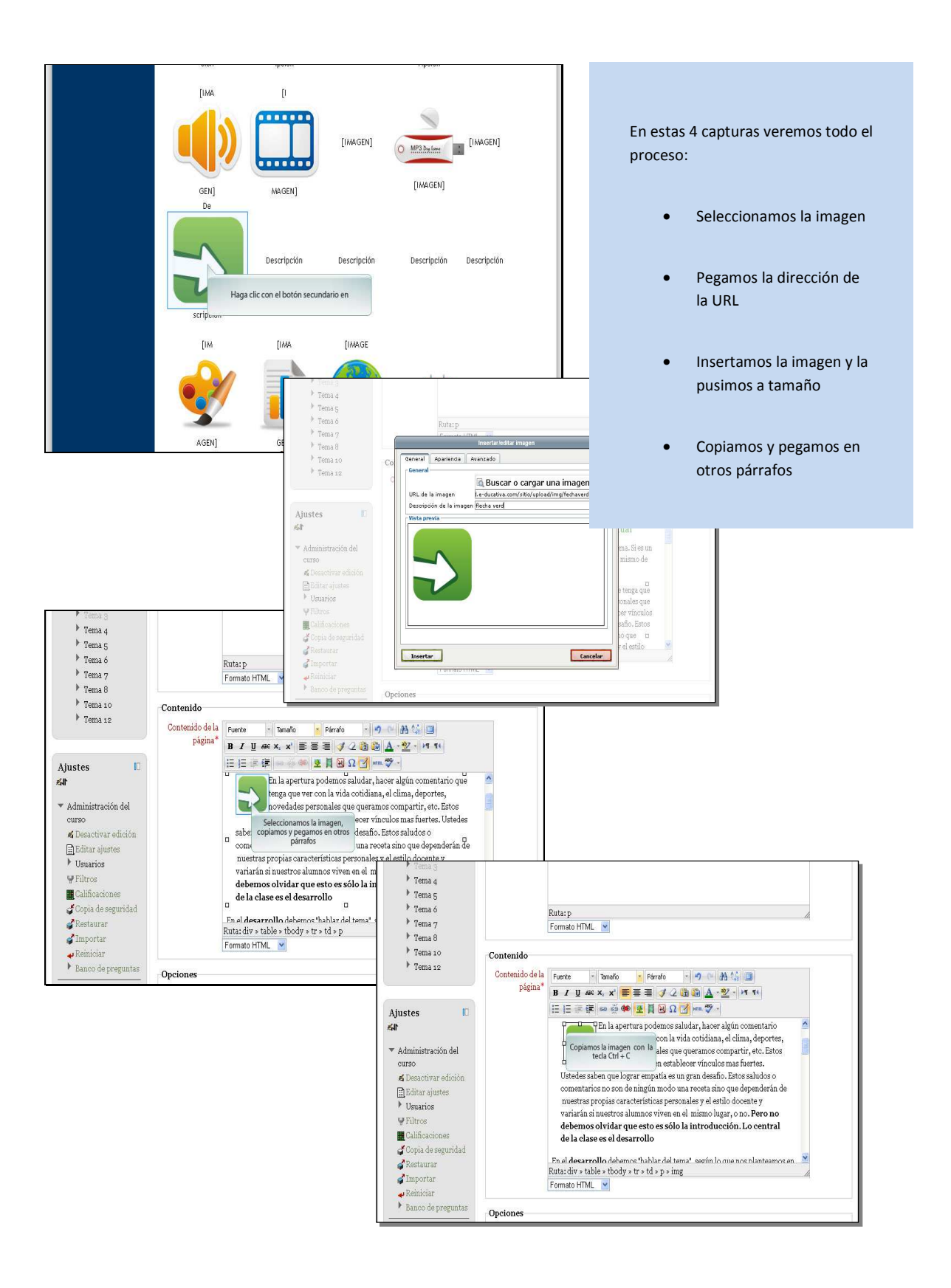

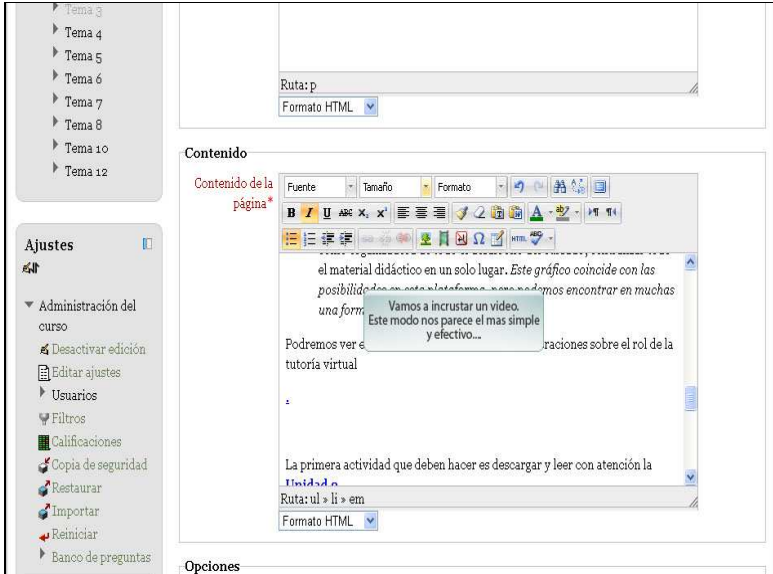

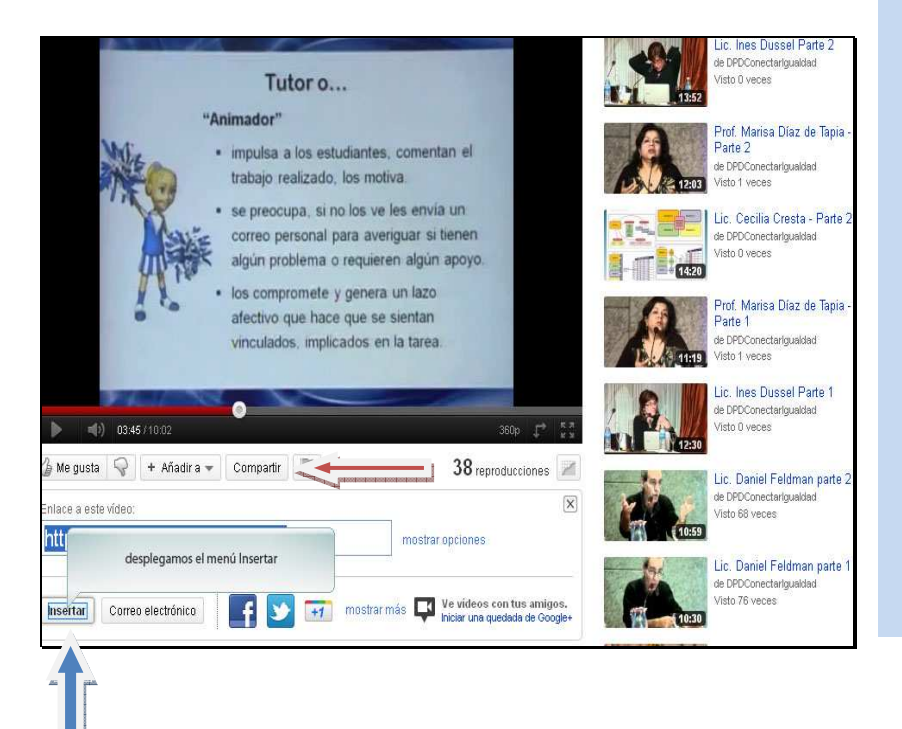

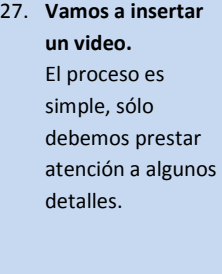

- 28. Buscamos **previamente el**  video o slide que queremos insertar
- 29. Cuando ingresamos a YouTube vemos rápidamente un menú que dice **Compartir**.

Veremos un código *Enlace para este vídeo…* NO DEBEMOS USAR ESTE CÓDIGO, PUES NO FUNCIONA.

30. Debajo de ese código aparece el menú **Insertar.** La flecha azul nos indica dónde aparece…

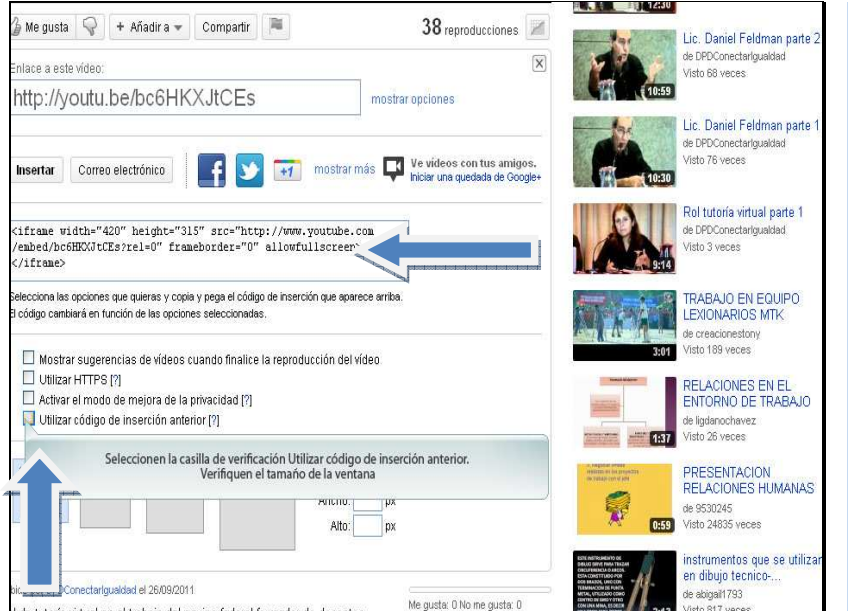

**opción Utilizar código de inserción anterior**

31. **Tildamos la** 

- 32. Verificamos el tamaño.
- 33. Copiamos el código que genera, verán que incluye el tamaño del video

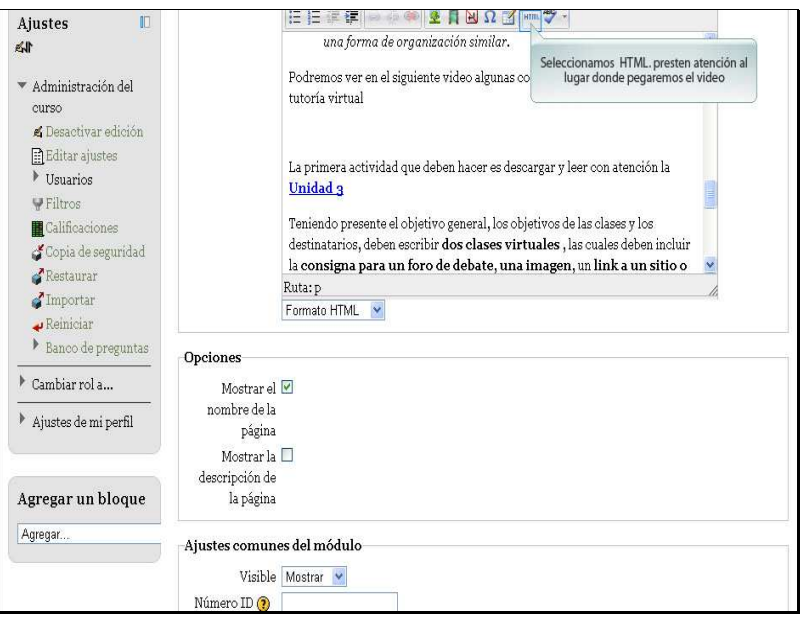

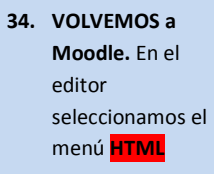

- 35. Se abre una ventana con el texto de la clase y códigos html…
- 36. Debemos buscar la frase que escribimos para insertar el video
- 37. Al pegarlo no lo veremos en el momento…

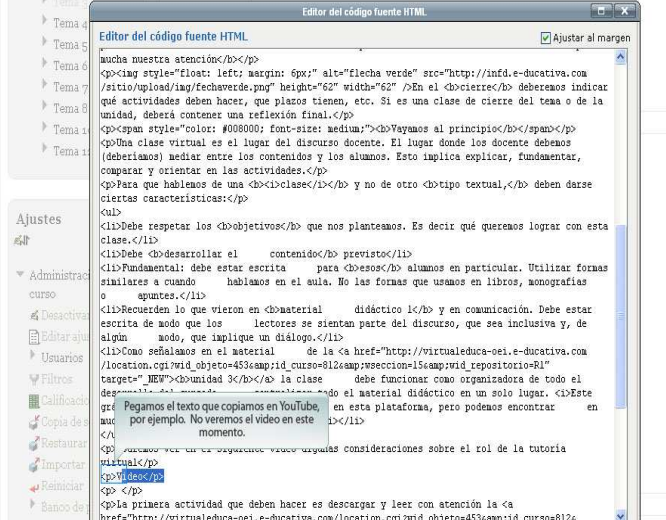

#### 38. Cuando terminamos de configurar presionamos **Guardar cambios y mostrar.** En ese momento veremos el video.

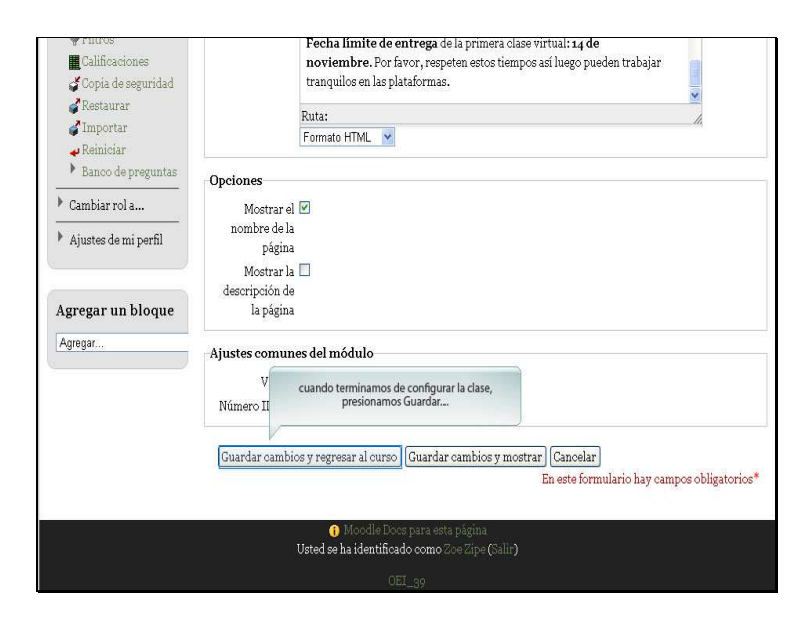

#### Cómo subir un video

Imaginemos que en nuestra clase necesitamos incrustar un video (los pasos son idénticos en la etiqueta)

- 1. Escribimos un texto que invite a mirar el video o el slide
- 2. Copiamos el codigo del video
- 3. Abrimos el menu HTML
- 4. Pegamos el codigo que copiamos. No lo veremos directamente.

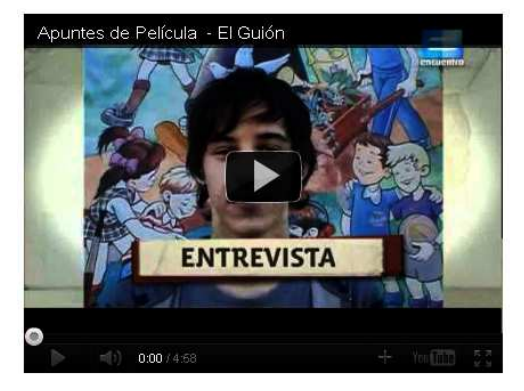

- 39. Así veremos nuestro bloque. Con la información organizada.
- 40. Podemos agregar otra etiqueta para poner subtítulos.

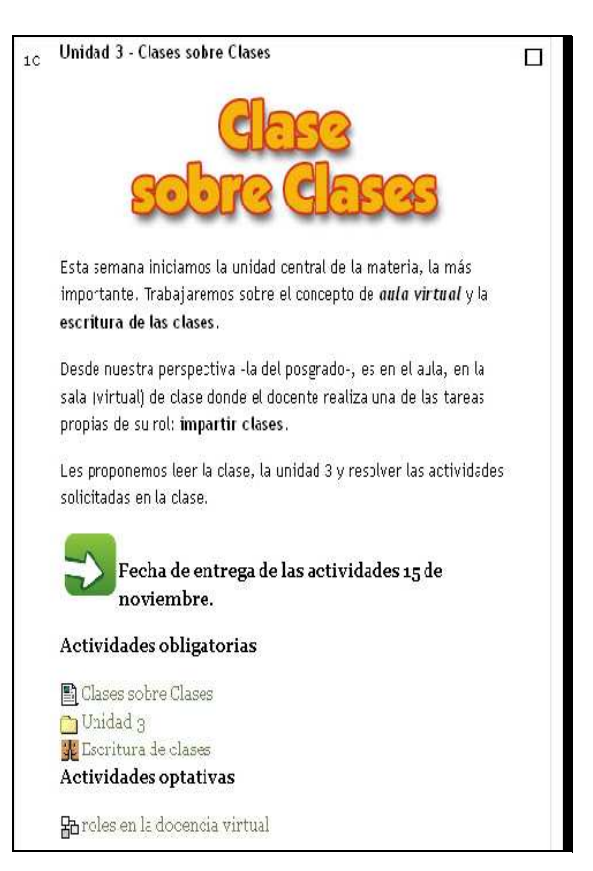

AHORA SOLO RESTA PROBAR, JUGAR, MIRAR, IR Y VENIR HASTA QUE EL PRODUCTO FINAL NOS GUSTE. EXITOS